# **Employer Manage Entries**

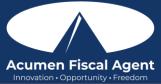

## Suggested Resources:

- Employer Web Portal Guide <u>https://acumenfiscalagent.zendesk.com/hc/en-us/articles/360034345012-Employer-Portal-Guide</u>
- Business Rule Alerts https://acumenfiscalagent.zendesk.com/hc/en-us/articles/26156049646349-Business-Rule-Alerts

## Approve or Reject Pending Entries in the Web Portal

- 1. Log in to DCI web portal at acumen.dcisoftware.com
- 2. Click Home on the main menu
- 3. Click Pending Entries on the submenu
  - a. The number of Pending Entries will display on the submenu in brackets i.e., Pending Entries (10). This alerts users to pending entries that require attention.
- 4. Use the filters to search for a pending entry and click **Search**
- 5. Locate the punch in the entries table
- 6. Click **A** to approve or the red **R** to reject
  - a. Click Yes to confirm
- 7. Alternatively, click anywhere in the entry row to view the punch detail page
  - a. Click Actions
  - b. Select Approve or Reject from the drop-down menu
  - c. Click Yes to confirm

#### Manage Pending Entries that Need Review & Verify Picture EVV in the Web Portal

- 1. Log in to the DCI web portal at acumen.dcisoftware.com
- 2. Click Home on the main menu
- 3. Click **Pending Entries** on the submenu
  - a. The number of Pending Entries will display on the submenu in brackets i.e., Pending Entries (10). This alerts users to pending entries that require attention.
- 4. If an entry needs review, the Needs Review column will display a gray ? or a red **Eye.** Hover over the icon to view the violation.
  - a. Gray? The entry is waiting on action from someone else or a system process. It can be approved without action being taken (i.e., client portal sign-off pending).
  - b. Red **Eye** icon The employer must review or act on the entry (i.e., EVV verification is required)
- 5. If the violation is Unverified Picture, click anywhere in the **entry row** to view the punch detail page
- 6. Click the **Verifications** tab.
- 7. Click the **attachment link** to open and compare
- 8. Click **A** to approve the verification or the red **R** to reject the verification
  - a. **\*Please note:** While the verification has been approved and the issue resolved, the punch must still be approved.
- 9. Click Actions

10. Choose Approve or Reject from the drop-down menu to approve or reject the entry

## Managing Entries in the Mobile App

- 1. Login to the Mobile App and click the **menu** icon (three horizontal lines) in the upper-left corner of the screen
- 2. Select Pending Entries from the submenu
- 3. Swipe left on the entry to click the blue Approve button on the red Reject button

4. On the pop-up alert window, view the details of the punch and click **Confirm** to initiate the confirmation process.

## OR, from Pending Entries on the submenu:

- 1. Click a blue **entry ID** hyperlink to open the entry details and take action
- 2. Click Action in the upper-right corner
- 3. Select Reject, Approve, or Add Attachment.
- 4. On the pop-up alert window, view the details of the punch and click **Confirm** to initiate the confirmation process.
- 5. On the pop-up alert window, click **Confirm** again to complete the confirmation process.

If the action taken was to approve the entry, the status will change to Approved and the entry will be processed for payment.

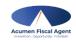